# **26 Verwenden von Audio-Benachrichtungen**

In diesem Kapitel wird erläutert, wie Audio-Benachrichtungen, beispielsweise Summer und ähnliche Sounds, in GP-Pro EX eingerichtet und ausgeführt werden. Bitte lesen Sie zunächst ["26.1 Einstellungsmenü" \(seite 26-2\)](#page-1-0) , und gehen Sie dann zur entsprechenden Seite.

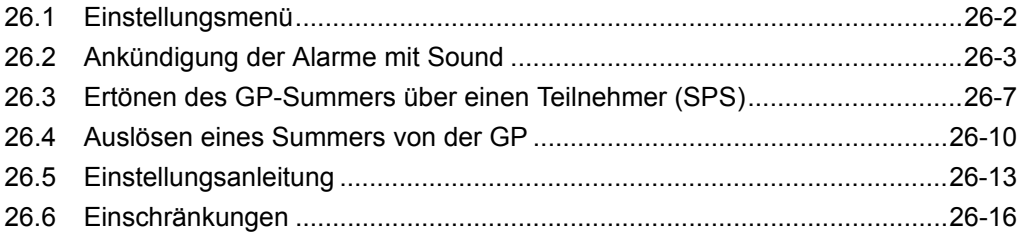

# <span id="page-1-0"></span>**26.1 Einstellungsmenü**

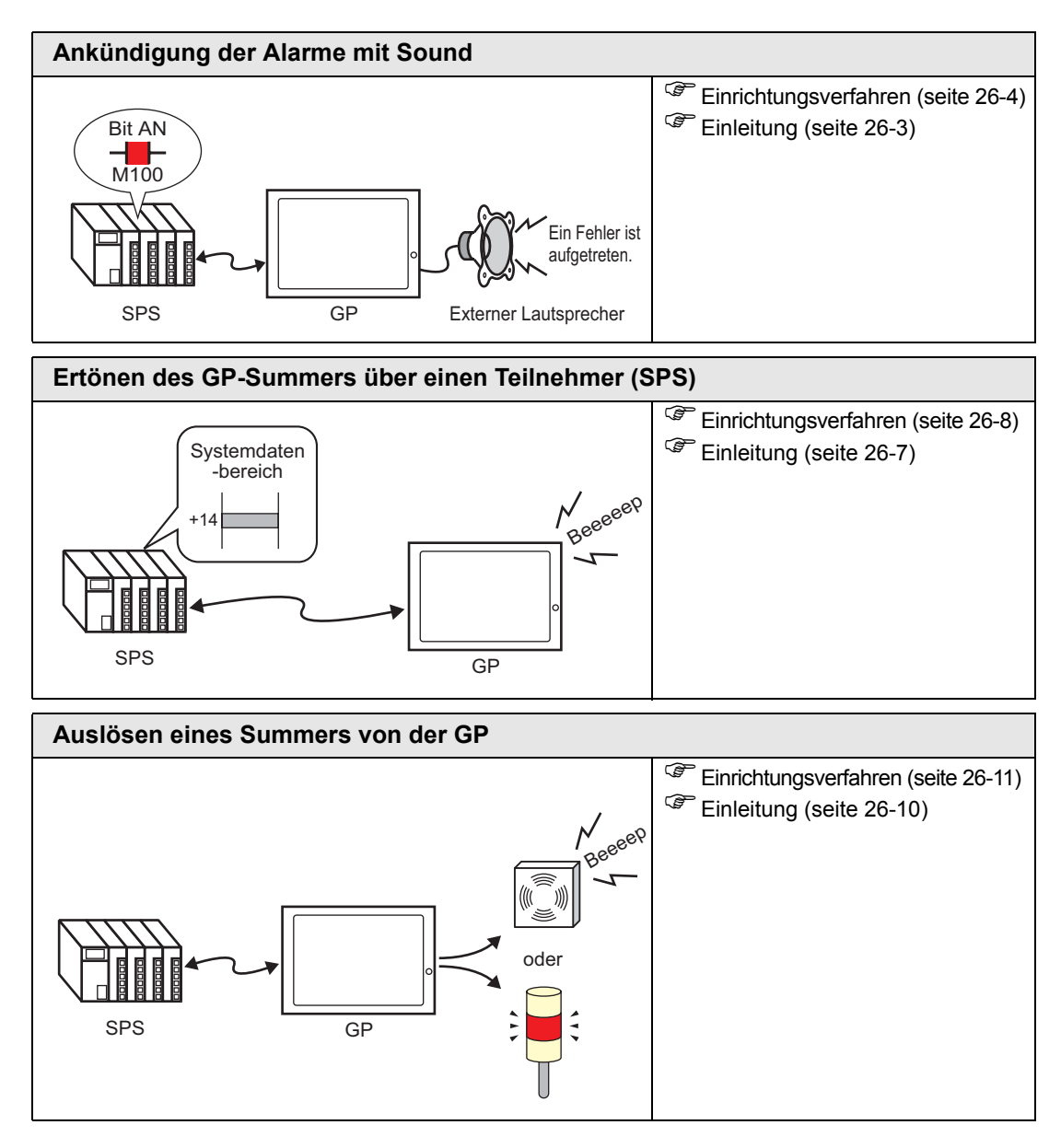

# <span id="page-2-0"></span>**26.2 Ankündigung der Alarme mit Sound**

### <span id="page-2-1"></span>**26.2.1 Einleitung**

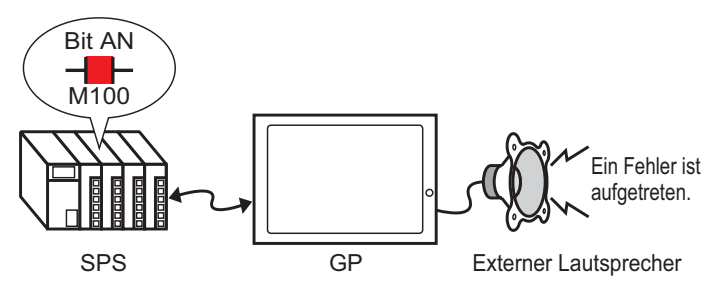

Wenn Sie die Sound-Ausgabe des GP mit einem Alarm verbinden, ist das GP in der Lage, auftretende Fehler mit Sound zu signalisieren. Für die Sound-Ausgabe ist ein externer Lautsprecher erforderlich (separat erhältlich.)

#### <span id="page-3-0"></span>**26.2.2 Einrichtungsverfahren**

**ANMERKUNG** • Weitere Informationen hierzu entnehmen Sie bitte Ihrem Einstellungshandbuch. )["26.5.1 Allgemeine Einstellungen \(Sound\) - Einstellungsanleitung" \(seite 26-13\)](#page-12-1) 

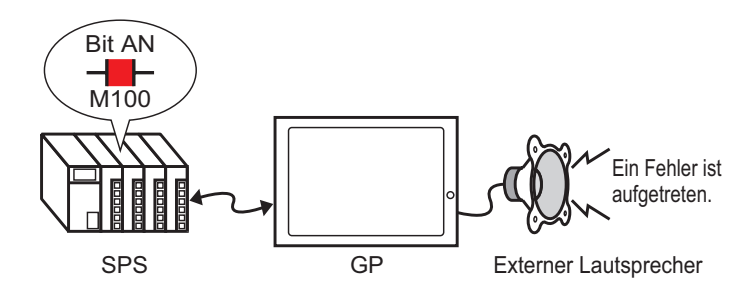

- 1 Klicken Sie auf [Menü Allgemeine Einstellungen (R)] Option [Sound-Einstellungen (H)] oder klicken Sie auf .
- 2 Das Dialogfeld "Soundeinstellungen" wird angezeigt.

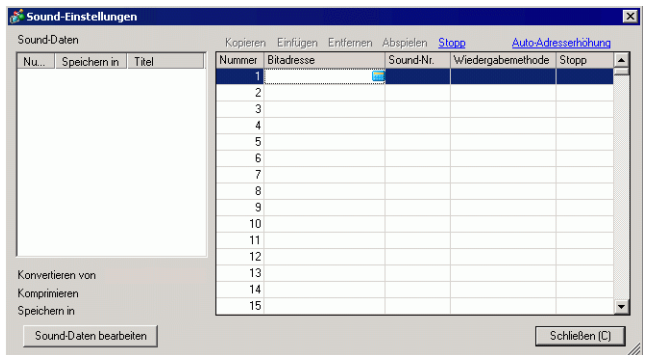

3 Legen Sie die [Bitadresse] fest, um den Sound abzuspielen. (Zum Beispiel: M100)

Klicken Sie auf das Symbol, um das Tastenfeld "Adresseingabe" anzuzeigen.

Wählen Sie Teilnehmer "M" aus, geben Sie "100" als Adresse ein und drücken Sie auf die Eingabetaste.

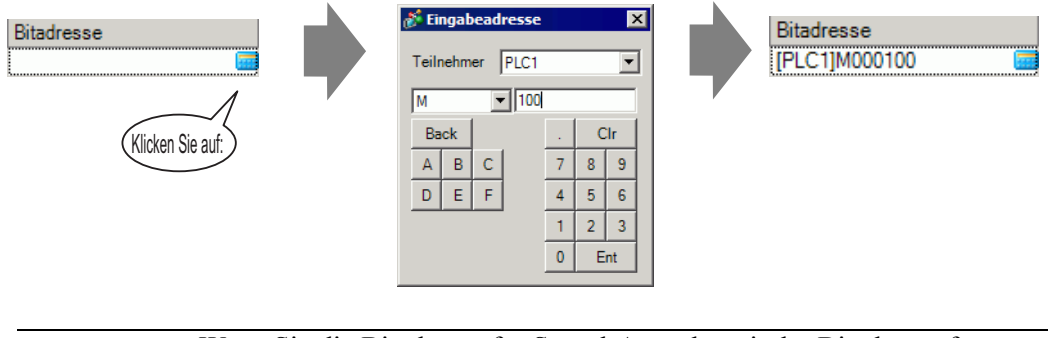

**ANMERKUNG** • Wenn Sie die Bitadresse für Sound-Ausgabe mit der Bitadresse für Alarmvorkommnisse verbinden, können auftretende Fehler mit Sound angekündigt werden.

4 Geben Sie als nächstes den Sound an, der abgespielt werden soll. Wählen Sie die Zelle [Sound-Nr.] aus, klicken Sie vund wählen Sie danach [Sound-Daten erstellen] aus.

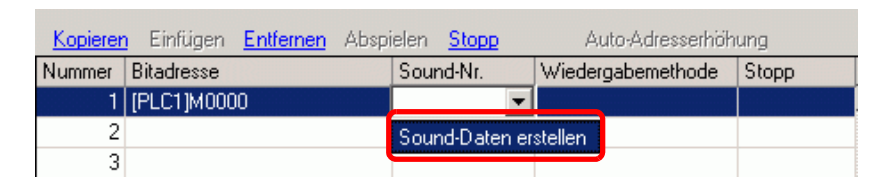

5 Das Dialogfeld [Sound-Daten erstellen/bearbeiten] wird angezeigt. Legen Sie die [Sound-Nr.] und den [Kommentar] fest. (z.B.: [Sound-Nr.] 1, [Kommentar] Test).

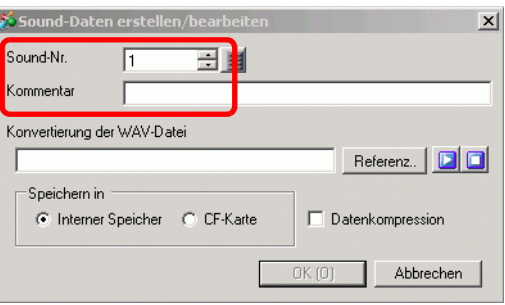

6 Klicken Sie auf die Schaltfläche [Durchsuchen], um das Dialogfeld [Öffnen] anzuzeigen. Wählen Sie den Ort und den Dateinamen der Datei, die Sie konvertieren möchten und klicken auf [Öffnen].

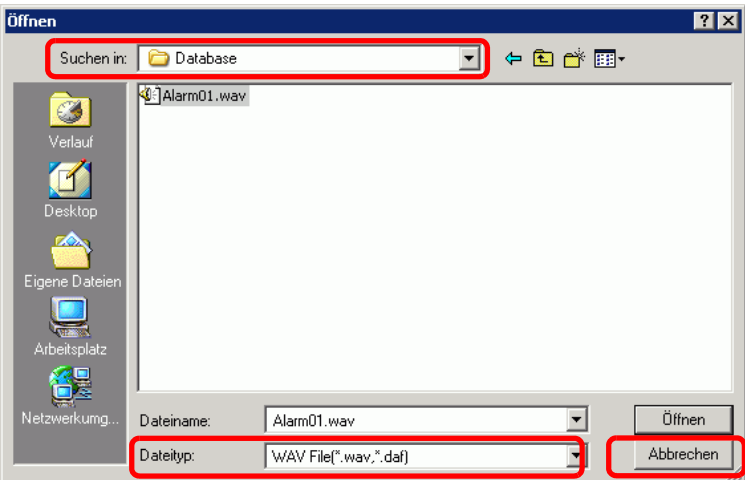

7 Wählen Sie [Speichern in]. Die konvertierte Datei wird im Bereich, der bei der Übertragung zum GP in [Speichern in] festgelegt wurde, gespeichert.

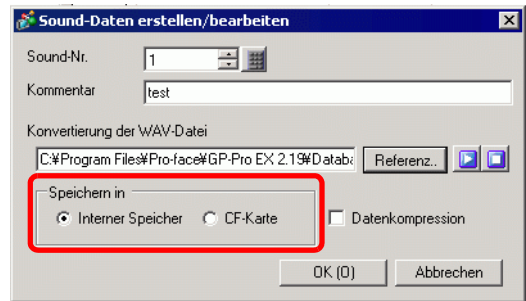

- **ANMERKUNG** Wenn Sie [Speichern in] [CF-Karte] auswählen, ohne das CF-Karten-Ausgabeverzeichnis zu bestimmen, wird eine Nachricht zum Erstellen des [CF-Karten-Ausgabeverzeichnis] angezeigt. Klicken Sie auf [Ja]. Wenn das Dialogfeld [Projektinformationen] angezeigt wird, wählen Sie das Optionsfeld [CF-Karte verwenden] aus und bestimmen das Verzeichnis.
- 8 Bei Anklicken der Schaltfläche [OK] beginnt die Konvertierung.

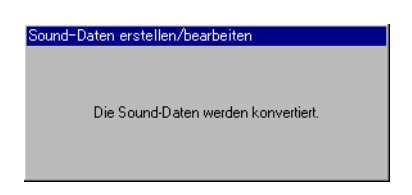

9 Wählen Sie je nach Bedarf die Funktionen [Wiedergabe-Methode] und [Stopp] für die konvertierten Soundeinstellungen aus.

(z.B.: [Wiedergabe-Methode] Wiederholen, [Stopp] Aktiviert)

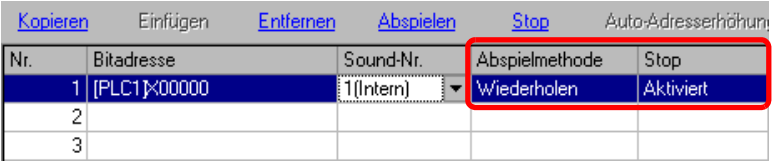

10 Der Vorgang ist abgeschlossen.

# <span id="page-6-0"></span>**26.3 Ertönen des GP-Summers über einen Teilnehmer (SPS)**

#### <span id="page-6-1"></span>**26.3.1 Einleitung**

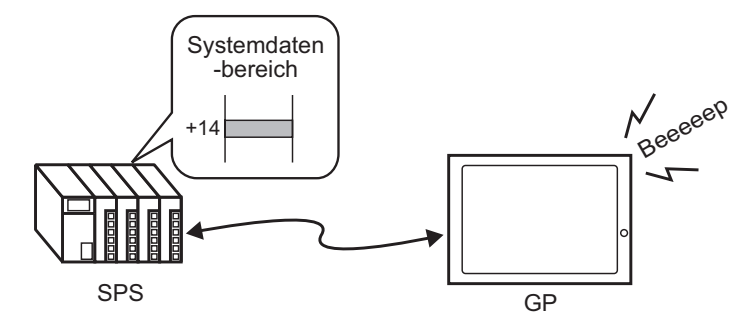

Der interne GP-Summer kann über einen Teilnehmer/eine SPS zum Tönen gebracht werden. Der Systemdatenbereich des GP muss auf die SPS eingestellt sein, um den Summer ertönen zu lassen.

#### <span id="page-7-0"></span>**26.3.2 Einrichtungsverfahren**

#### **ANMERKUNG** • Weitere Informationen hierzu entnehmen Sie bitte Ihrem Einstellungshandbuch. )"5.17.6 [Systemeinstellungen] Einstellungshinweise Systembereichs-Einstellungen" (seite 5-190) )"A.1.4.2 Systemdatenbereich" (seite A-10)

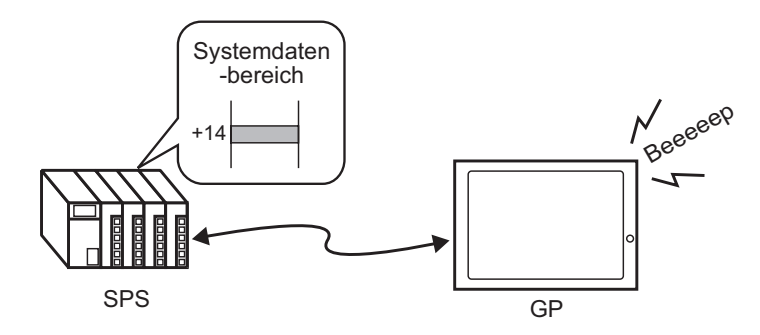

1 Wählen Sie die Registerkarte [Systemeinstellungen] aus, um das Systemeinstellungsfenster anzuzeigen.

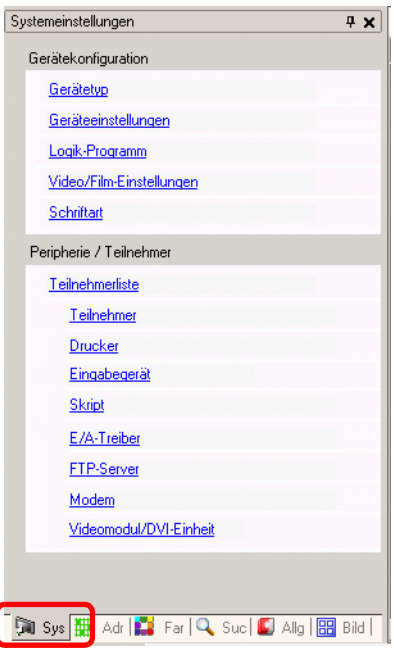

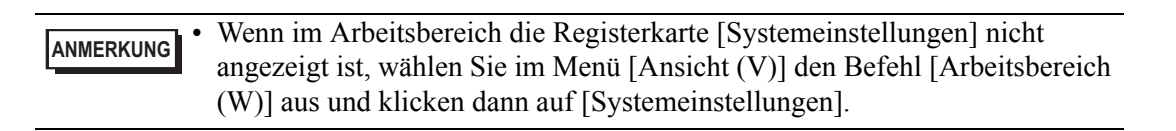

2 Wählen Sie [Geräteeinstellungen] unter [Gerätetyp] aus.

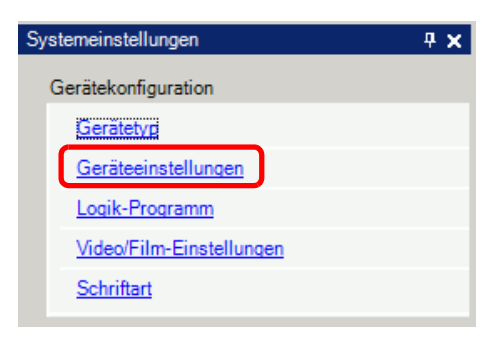

3 Im [Systemdatenbereich] markieren Sie die Kontrollkästchen [Systemdatenbereich aktivieren] und [Kontrolle: (1 Wort)]. Diese Adresse dient dazu den internen GP-Summer von der SPS aus ertönen zu lassen.

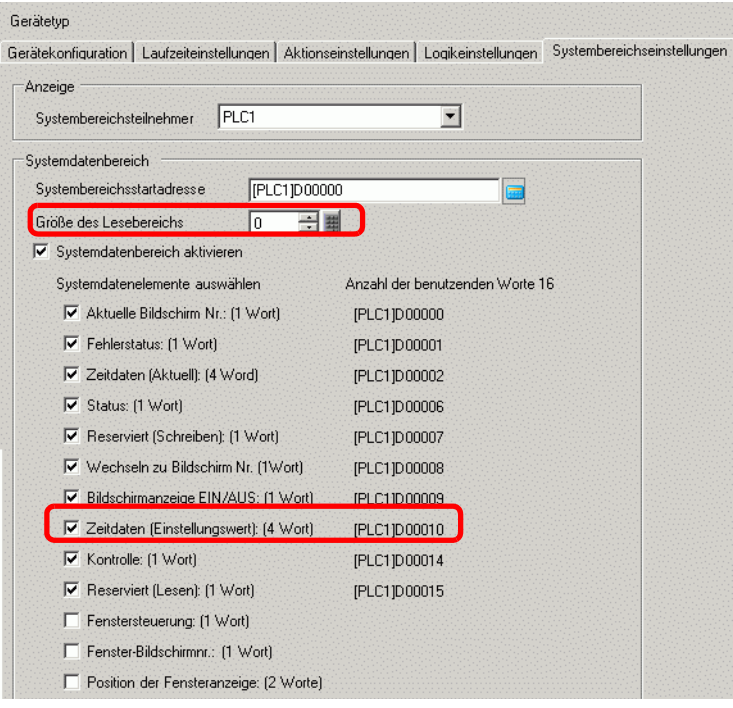

4 Wenn Sie Bit 1 unter [Steuerung: (1 Wort)] unter der in Schritt 3 festgelegten Adresse AN schalten, während Bit 4 AUS ist, ertönt der Summer des GP-Geräts.

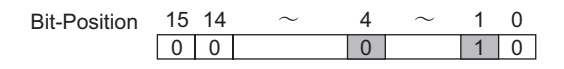

**ANMERKUNG** • Wenn Sie Bit 1 AUS schalten während Bit 4 AN ist, tönt der Summer nicht. Steuerwort-Adresse: Bit 4 kontrolliert, ob an den Summer (0) ausgegeben wird oder nicht (1).

)"A.1.4.2 Systemdatenbereich" (seite A-10)

# <span id="page-9-0"></span>**26.4 Auslösen eines Summers von der GP**

#### <span id="page-9-1"></span>**26.4.1 Einleitung**

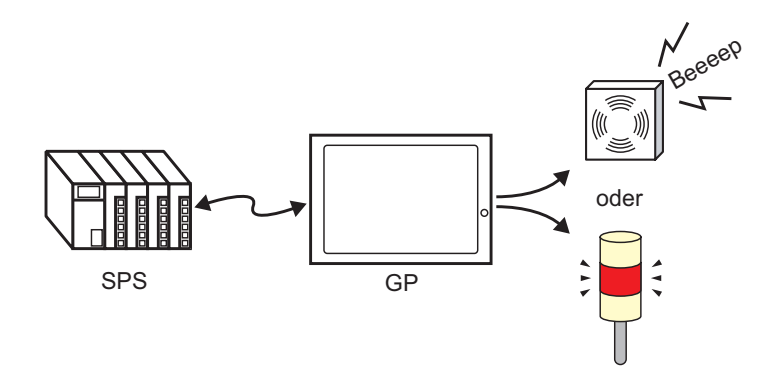

Die GP AUX-Terminalverbindung kann für externe Audio-Ausgabegeräte verwendet werden.

#### <span id="page-10-0"></span>**26.4.2 Einrichtungsverfahren**

**ANMERKUNG** • Weitere Informationen hierzu entnehmen Sie bitte Ihrem

- Einstellungshandbuch.
- )"5.17.6 [Systemeinstellungen] Einstellungshinweise Systembereichs-Einstellungen" (seite 5-190)
- )"A.1.4.2 Systemdatenbereich" (seite A-10)

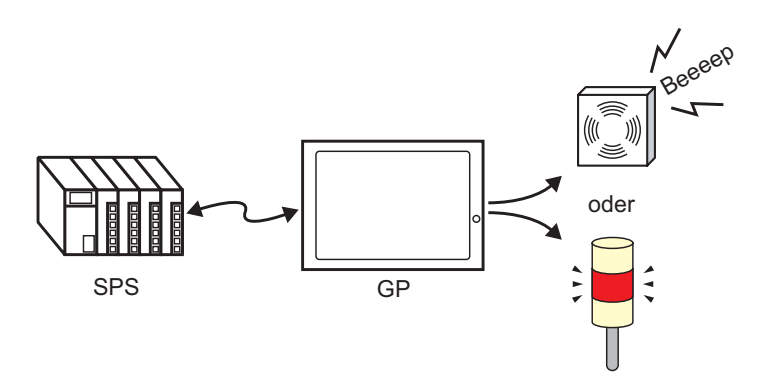

1 Wählen Sie die Registerkarte [Systemeinstellungen] aus, um das Systemeinstellungsfenster anzuzeigen.

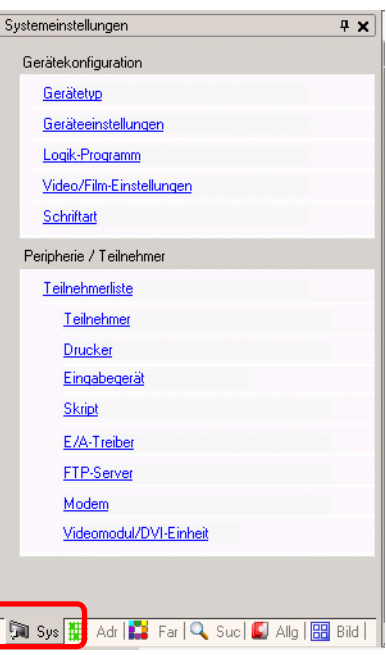

**ANMERKUNG** • Wenn im Arbeitsbereich die Registerkarte [Systemeinstellungen] nicht angezeigt ist, wählen Sie im Menü [Ansicht (V)] den Befehl [Arbeitsbereich (W)] aus und klicken dann auf [Systemeinstellungen].

2 Wählen Sie [Geräteeinstellungen] unter [Gerätetyp] aus.

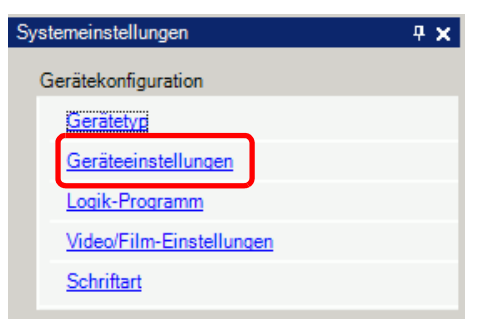

3 Im [Systemdatenbereich] markieren Sie die Kontrollkästchen [Systemdatenbereich aktivieren] und [Kontrolle: (1 Wort)].

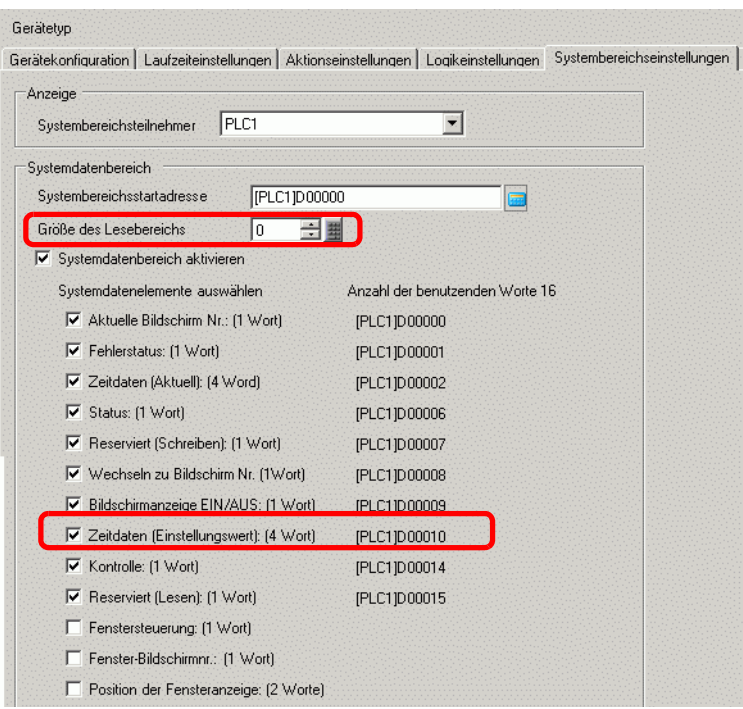

4 Wenn Sie Bit 1 unter [Steuerung: (1 Wort)] unter der in Schritt 3 festgelegten Adresse AN schalten, während Bit 5 AUS ist, schaltet der Kontakt zum Tönen eines externen Summers auf AN. Man kann daraufhin eine externe Stromversorgung und einen Summer oder ein Drehlicht bedienen, indem man sie miteinander verbindet.

> Bit-Position 15 14  $\sim$  5  $\sim$  1 0<br>0 0 0 0 1 0 1 0 0 0 0 1 0

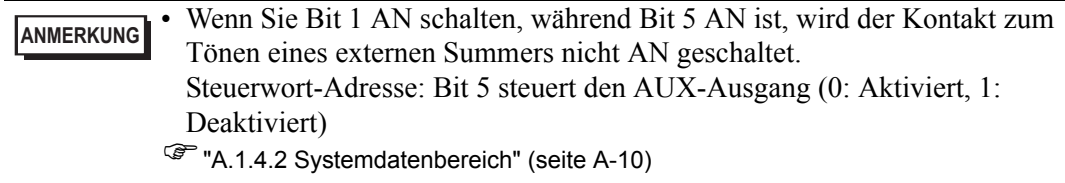

# <span id="page-12-0"></span>**26.5 Einstellungsanleitung**

#### <span id="page-12-1"></span>**26.5.1 Allgemeine Einstellungen (Sound) - Einstellungsanleitung**

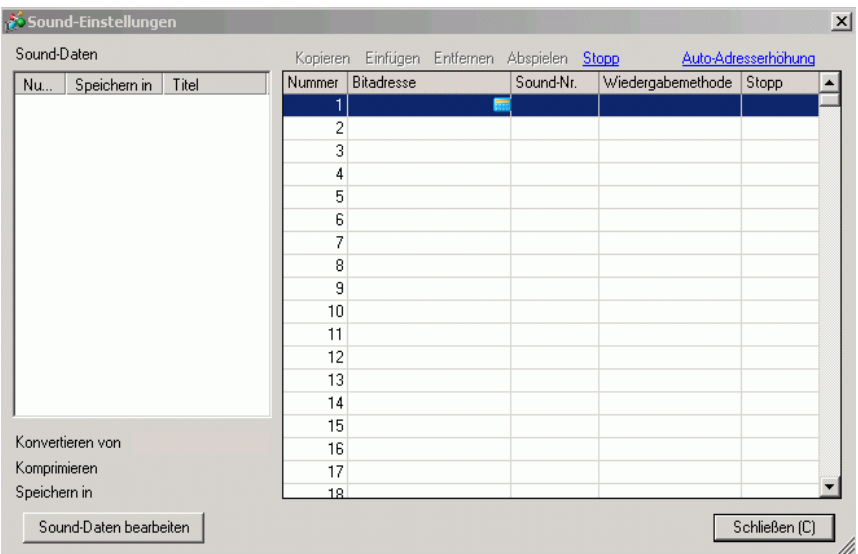

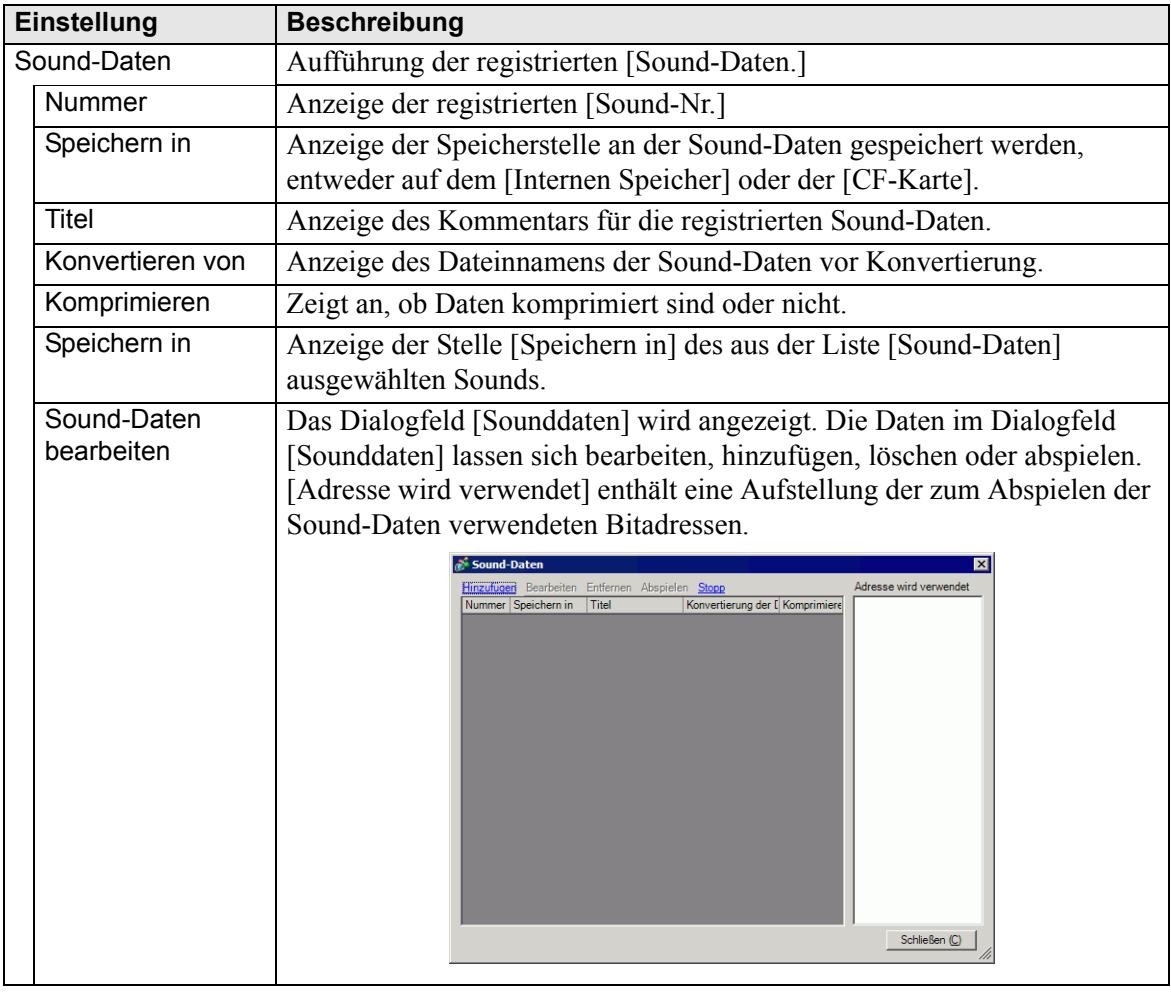

Fortsetzung

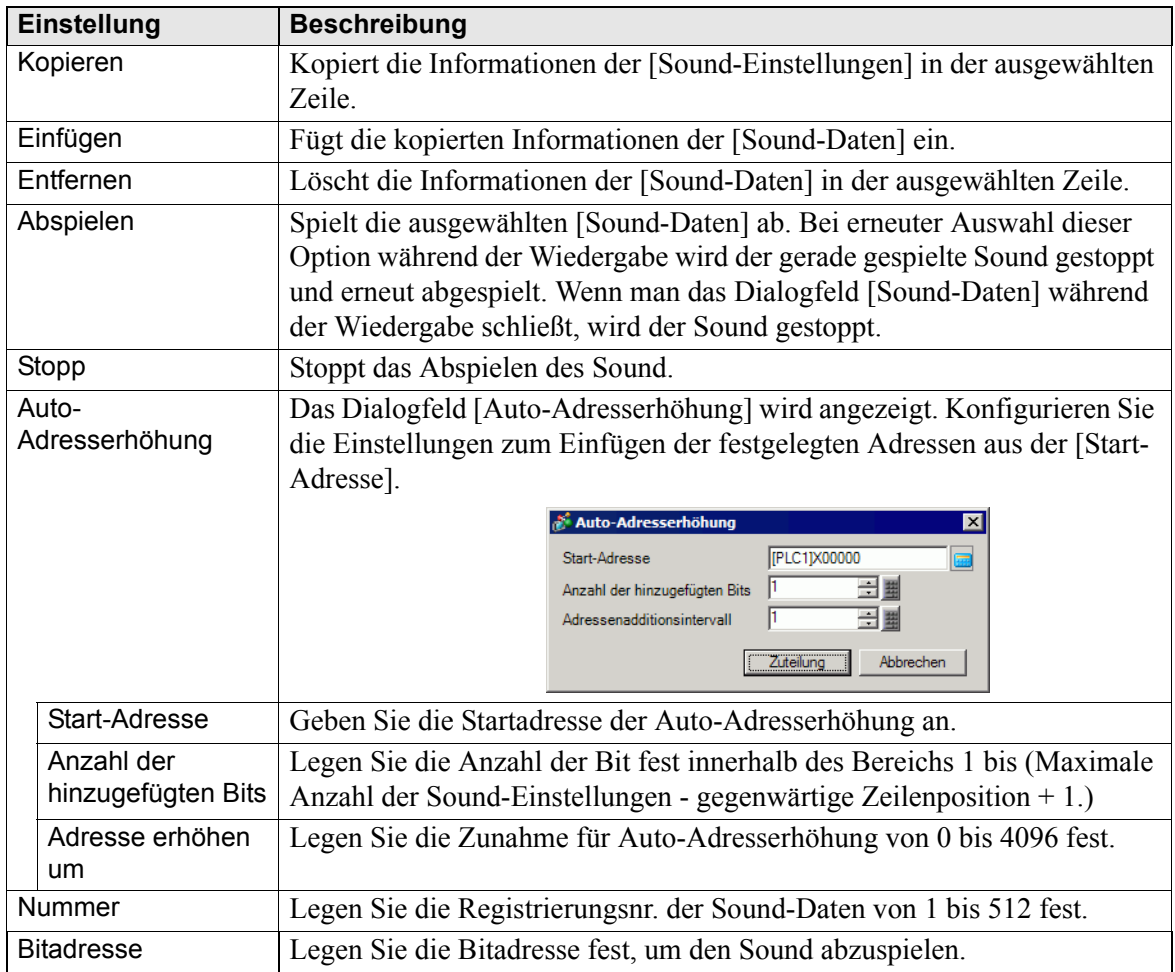

Fortsetzung

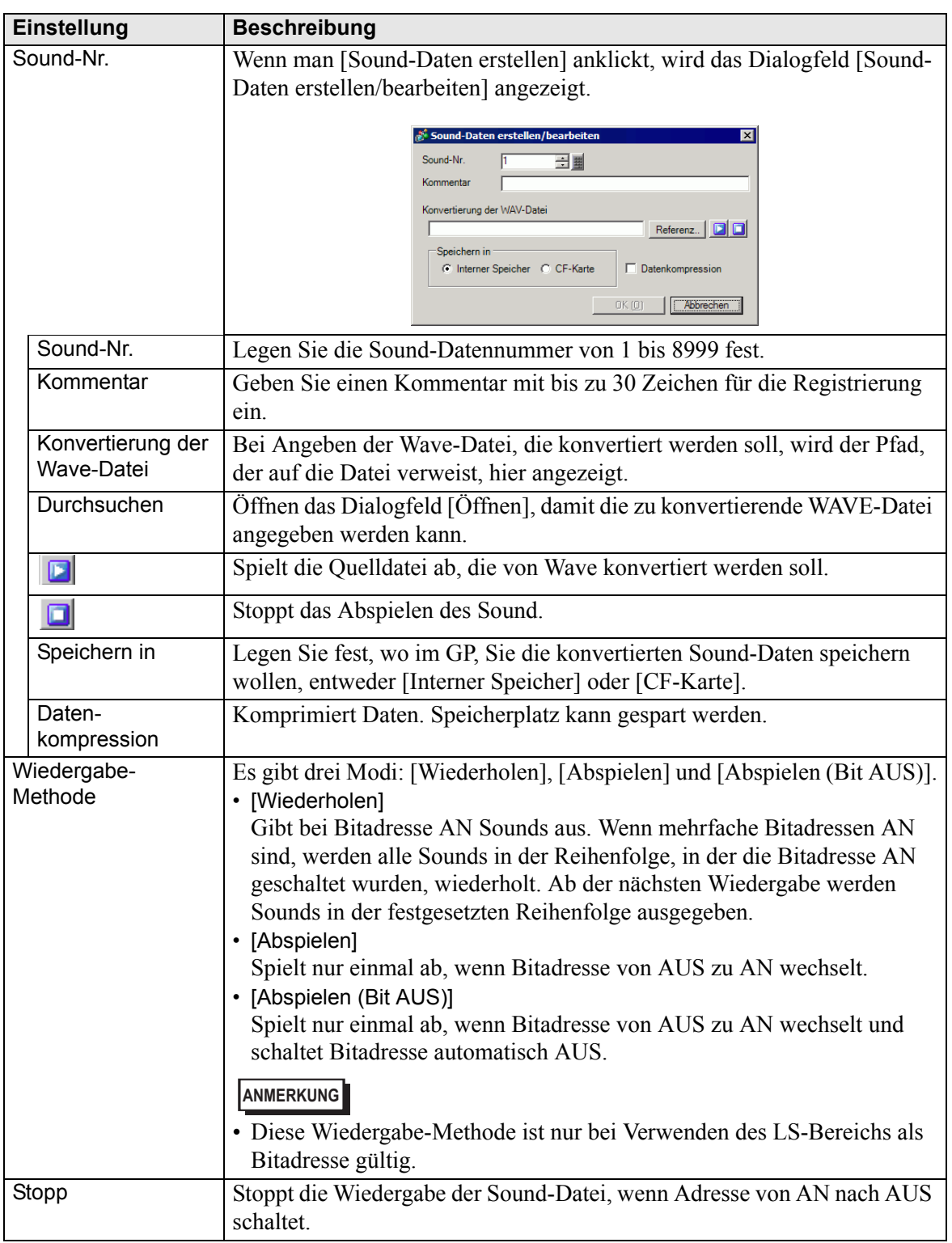

## <span id="page-15-0"></span>**26.6 Einschränkungen**

- Die maximale Sound-Zahl für Sound-Einstellungen beträgt 512.
- Sie können eine Sound-Nr. von 1 bis 8999 festlegen.
- Die Gesamtspeicherkapazität des [Internen Speichers] für die Daten beträgt rund 1 MB, selbst wenn die Daten komprimiert sind. Bei Auswahl von [CF-Karten] in [Speichern in] ist die Gesamtkapazität gleich hoch wie der freie Speicherplatz auf der CF-Karte.
- Verwenden Sie die PCM 16-Bit 8 Khz Monauraldaten für Wave-Dateien der Sounddaten. Wenn mehr als 8 KHz verwendet werden, aktivieren Sie Windows Standard-Audio.
- Wenn Sie Sound-Daten mittels Festsetzen aller [Bitadressen] auf eine Wortadresse registrieren, darf die Wortadresse nicht mehr als 128 Worte betragen.
- Wenn mehrfache Bitadressen gleichzeitig AN gehen, wird Sound in der unter [Sound-Einstellungen] registrierten Reihenfolge abgespielt. Wenn während Wiedergabe [Wiederholen] eine weitere Wiedergabe beginnt, wird der Sound in der unter [Sound-Einstellungen] registrierten Reihenfolge ab der nächsten Wiedergabe wiederholt abgespielt. Die Reihenfolge könnte sich je nach Timing der Kommunikation ändern.
- Wenn [Stopp] festgesetzt wurde, kann es u.U. nach dem AUS schalten des Bit einen Moment dauern, bis die Ausgabe gestoppt wird.
- Während der Sound-Wiedergabe, wird die AN- oder AUS-Zeit des Trigger-Bit während der [Kommunikations-Zykluszeit]\*1 oder 150 Ms lang beibehalten, je nachdem, welche länger ist.
- Wenn das Start-Bit der Soundeinstellungen während der Wiedergabe eines Filmes eingeschalten wird, wird Audio des Films aufgehoben.

<sup>\*1</sup> Die Kommunikations-Zykluszeit ist die Zeit, die es dauert, wenn die Geräteeinheit Daten vom Teilnehmer zum GP anfordert, bis zu dem Zeitpunkt, zu dem die Geräteeinheit die Daten erhält. Sie wird in der internen Adresse LS2037 als Binärdaten gespeichert. Die Einheit beträgt 10 Millisekunden (ms).